# **OMRON**

**Smart Sensor ZFV-C**

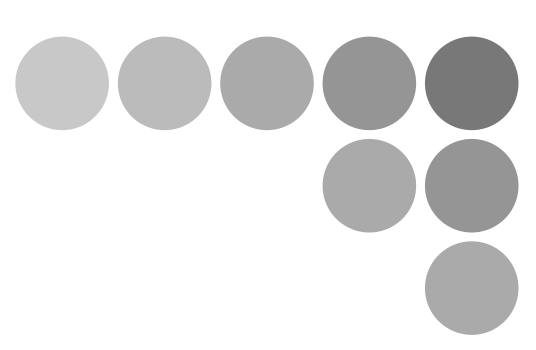

## **Non-procedural Communication Command Reference**

## **Introduction**

Thank you for purchasing the ZFV-C.

This manual provides reference information on non-procedural communication commands for the ZFV-C.

When using the ZFV-C, be sure to observe the following:

- The ZFV-C must be operated by personnel knowledgeable in electrical engineering.
- To ensure correct use, please read this manual thoroughly to deepen your understanding of the product.
- Please keep this manual in a safe place so that it can be referred to whenever necessary.

## **Contents**

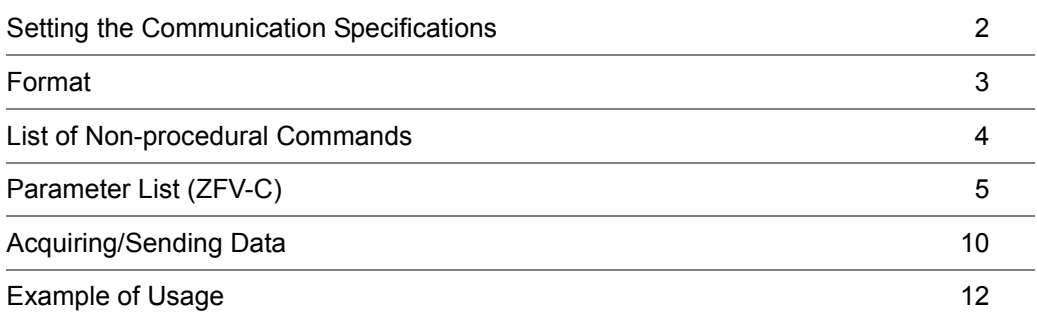

## **Setting the Communication Specifications**

Change the settings of the controller communication specifications for non-procedural communication with the external device.

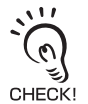

Use a USB cable or RS-232C cable to connect ZFV-C controllers to external devices. For the USB cable connection, download and install the USB driver beforehand.

For the USB driver, please contact your OMRON representative.

- **1. Switch the controller to [MENU].**
- **2. Select [System2] [Communication] to set the appropriate communication specifications for the external device.**
- **3. Switch the controller to [RUN]. (This executes the save.)**

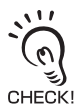

Communication commands are accepted only in the RUN mode.

## **Format**

The format of non-procedural commands is as follows.

Example: Command to execute measurement MEASURE command

\* Each character is output as an ASCII code.

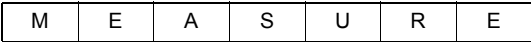

The format of returned values changes depending on the command.

For a description of each command, refer to "List of Non-procedural Commands."

•SYSGET/DATAGET/BANKGET command

The returned value consists of left-aligned characters indicating the acquired value and a delimiter.

Example: The returned value is -30 mm.

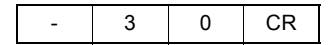

•VERGET command

The returned value is output in the following format:

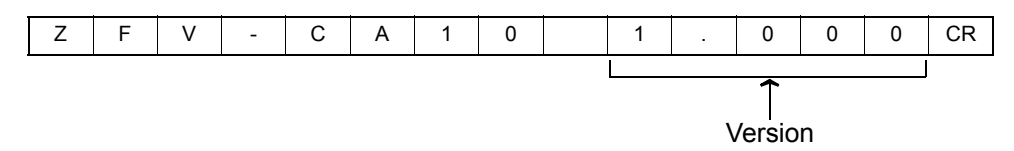

•Other commands

Either OK or ER is returned according to the result of the command. The command was executed successfully:

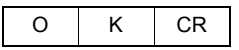

The command was not executed successfully or the setting was NG:

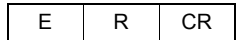

The delimiter can be selected from the following three types: CR/LF/CR+LF

## **List of Non-procedural Commands**

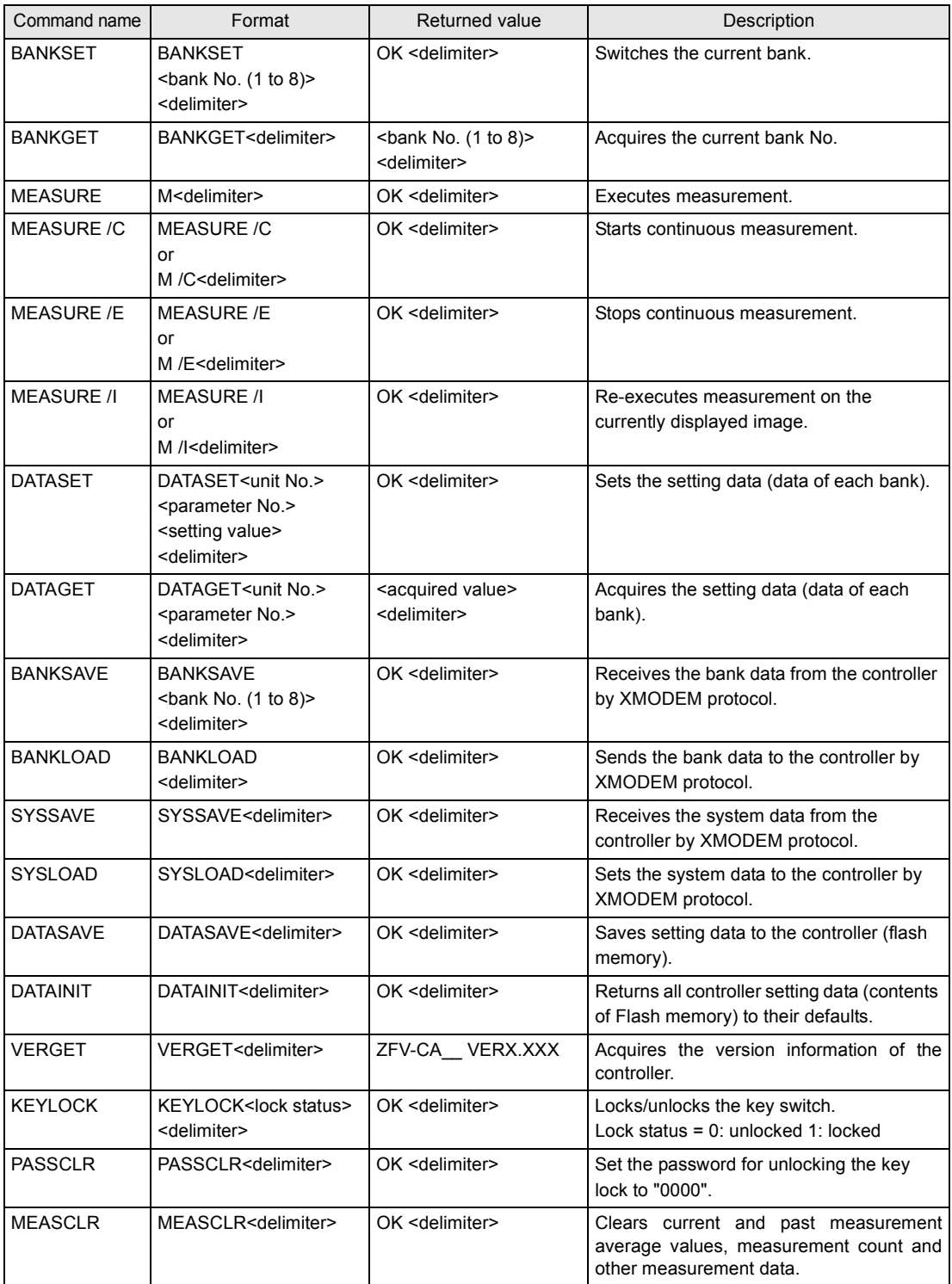

## **Parameter List (ZFV-C)**

The following parameters can be acquired or set by the DATASET or DATAGET command.

"Common" parameters are common regardless of the currently selected item. Also, the parameters under "common" parameters differ according to the currently selected item.

### ■ **Common**

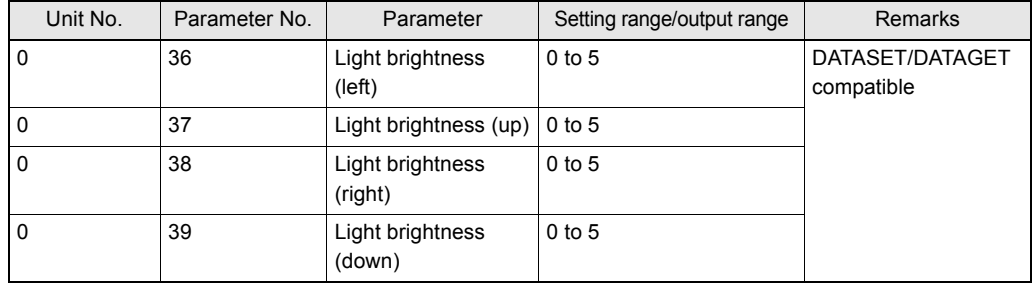

#### ■ Search (SEARCH)/Match (MATCH)

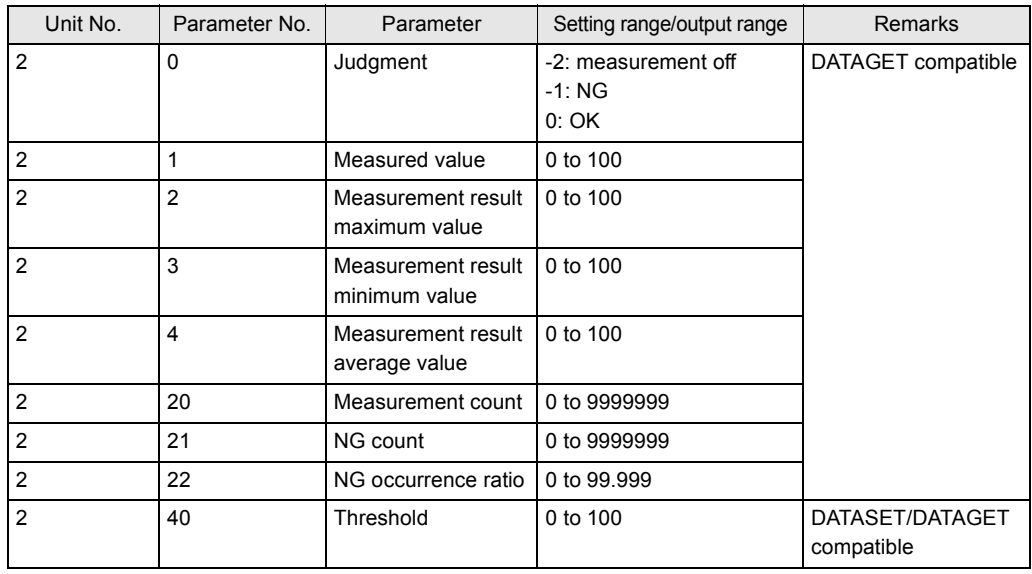

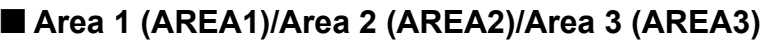

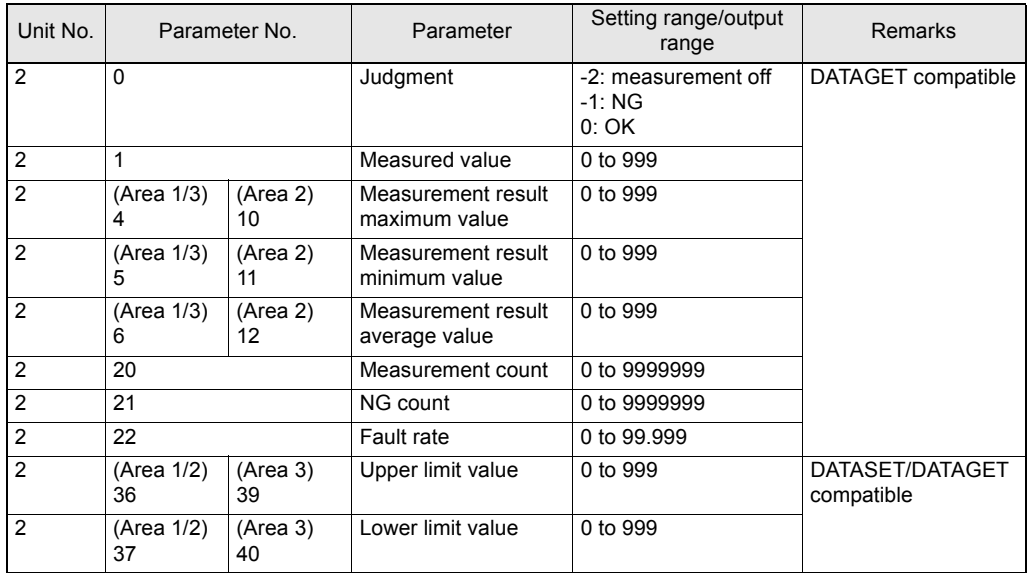

## ■ **Brightness (BRIGHT)**

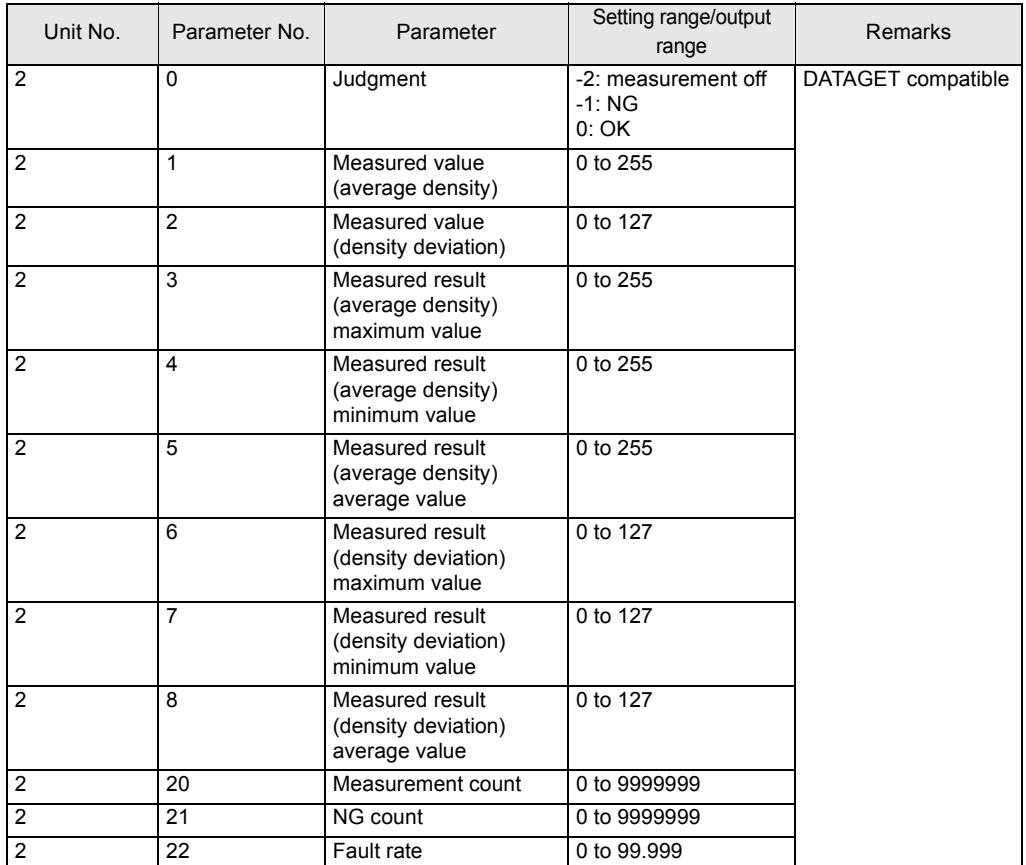

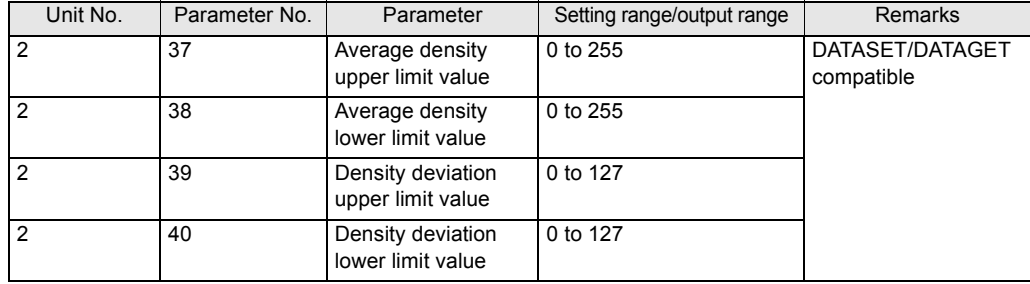

#### ■ Color inspection (HUE)

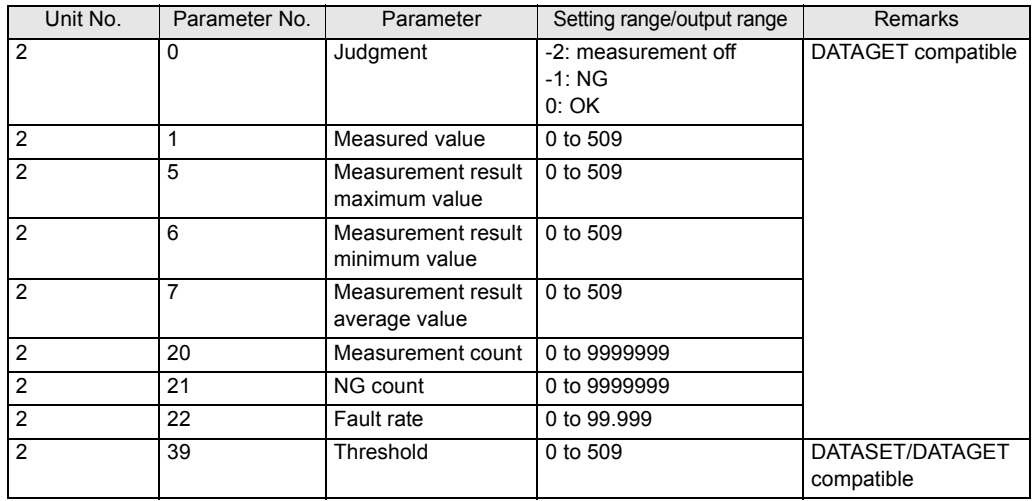

#### ■ **Width (WIDTH)**

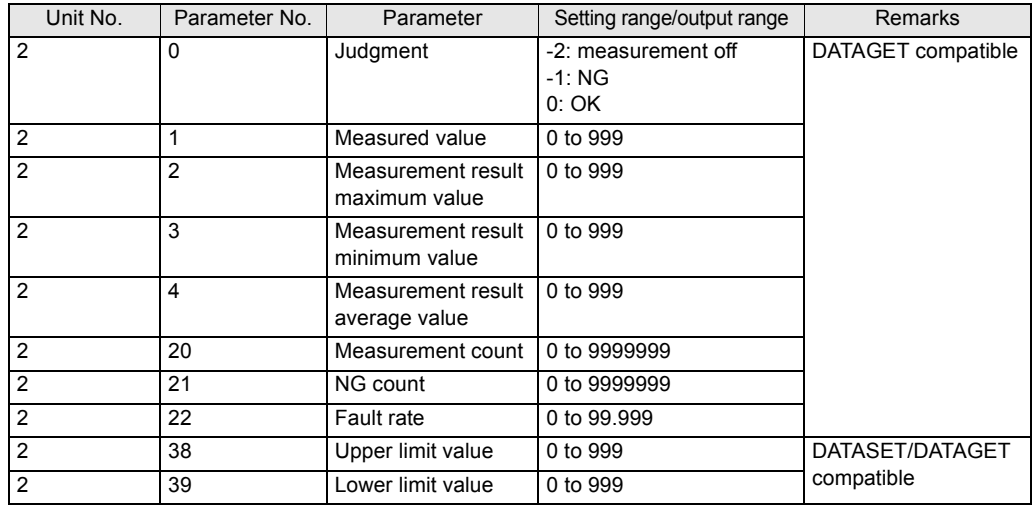

**7**

#### ■ **Position (POSITION)**

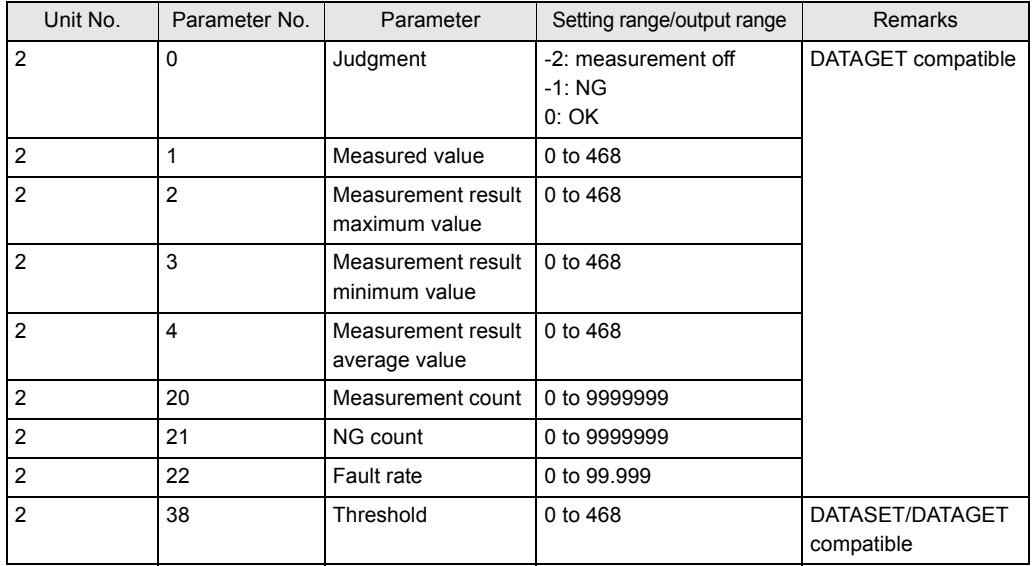

#### ■ **Count (COUNT)**

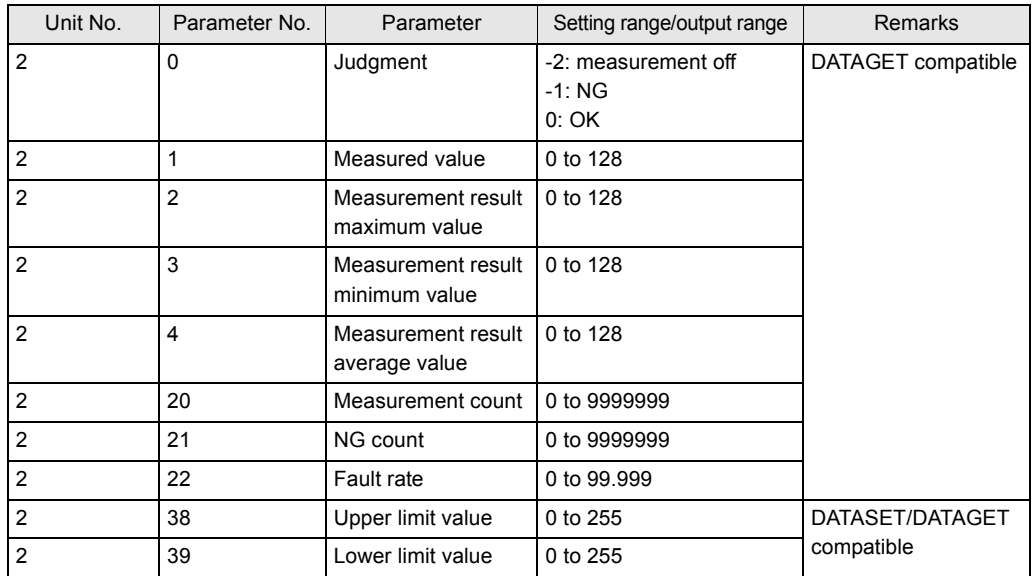

## ■ **Character (CHARA1)/Character (CHARA2)**

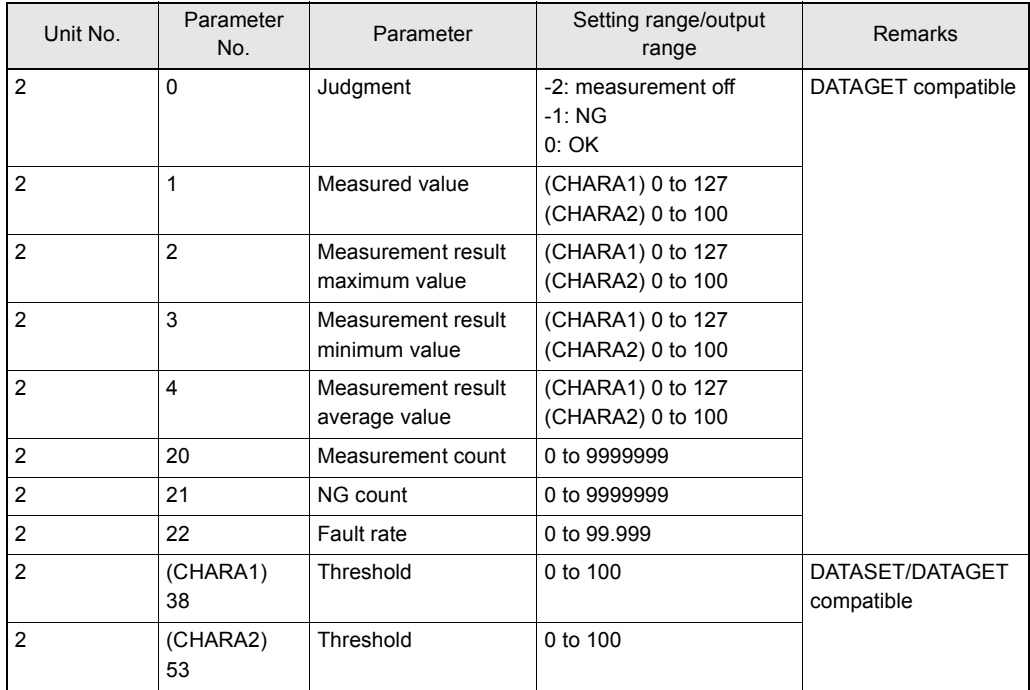

## **Acquiring/Sending Data**

#### ● **Flow of XMODEM communication**

When you capture image data by entering this command, image data is acquired and sent by XMODEM communication. The communication flow is as follows:

Data acquisition to personal computer from ZFV-C (issue of SYSSAVE command)

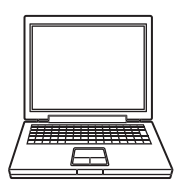

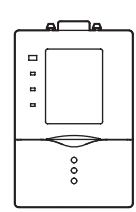

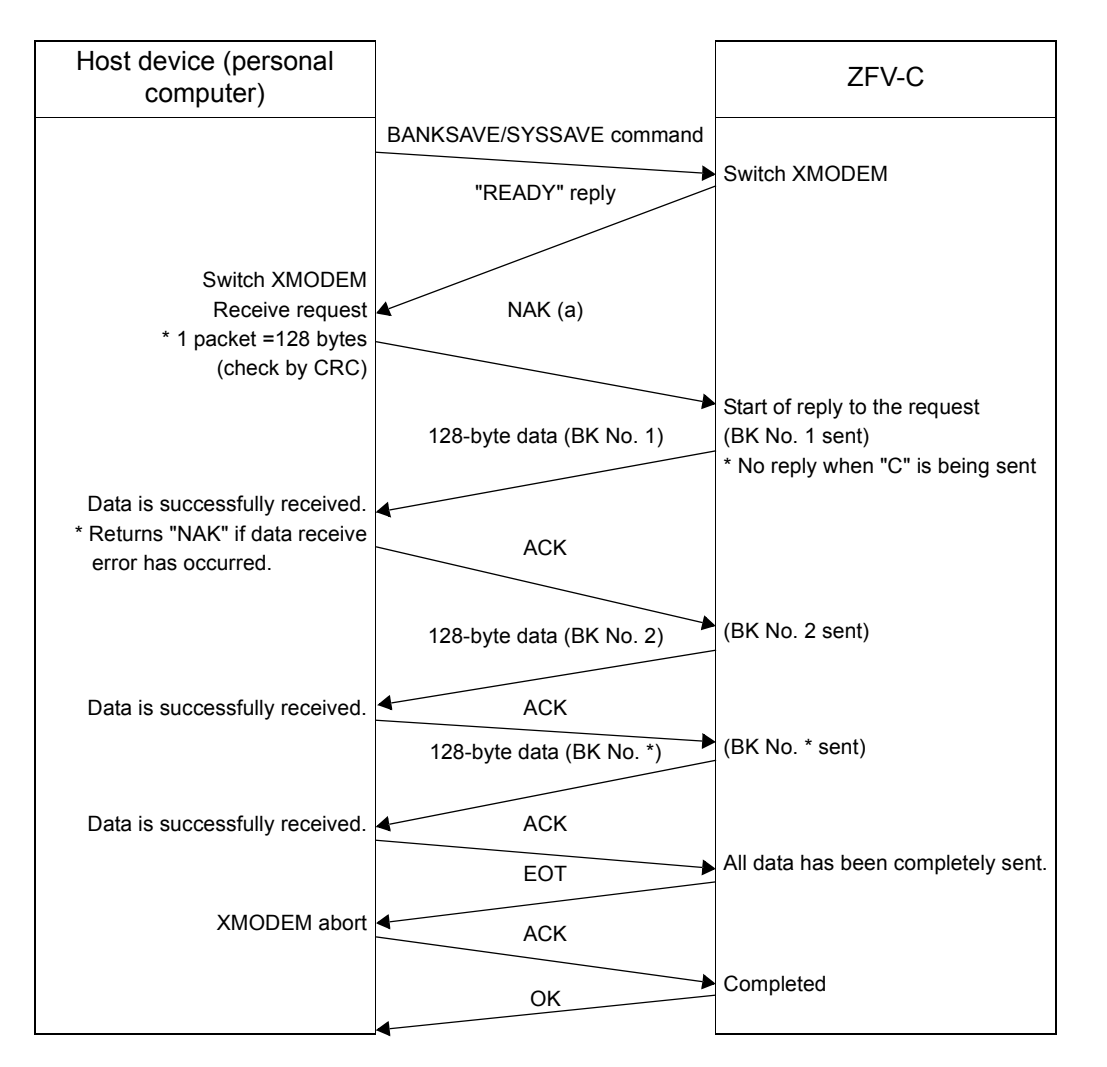

#### Data transmission to ZFV-C from personal computer (issue of SYSLOAD command)

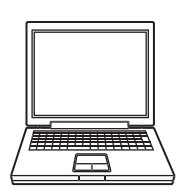

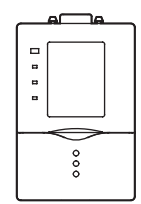

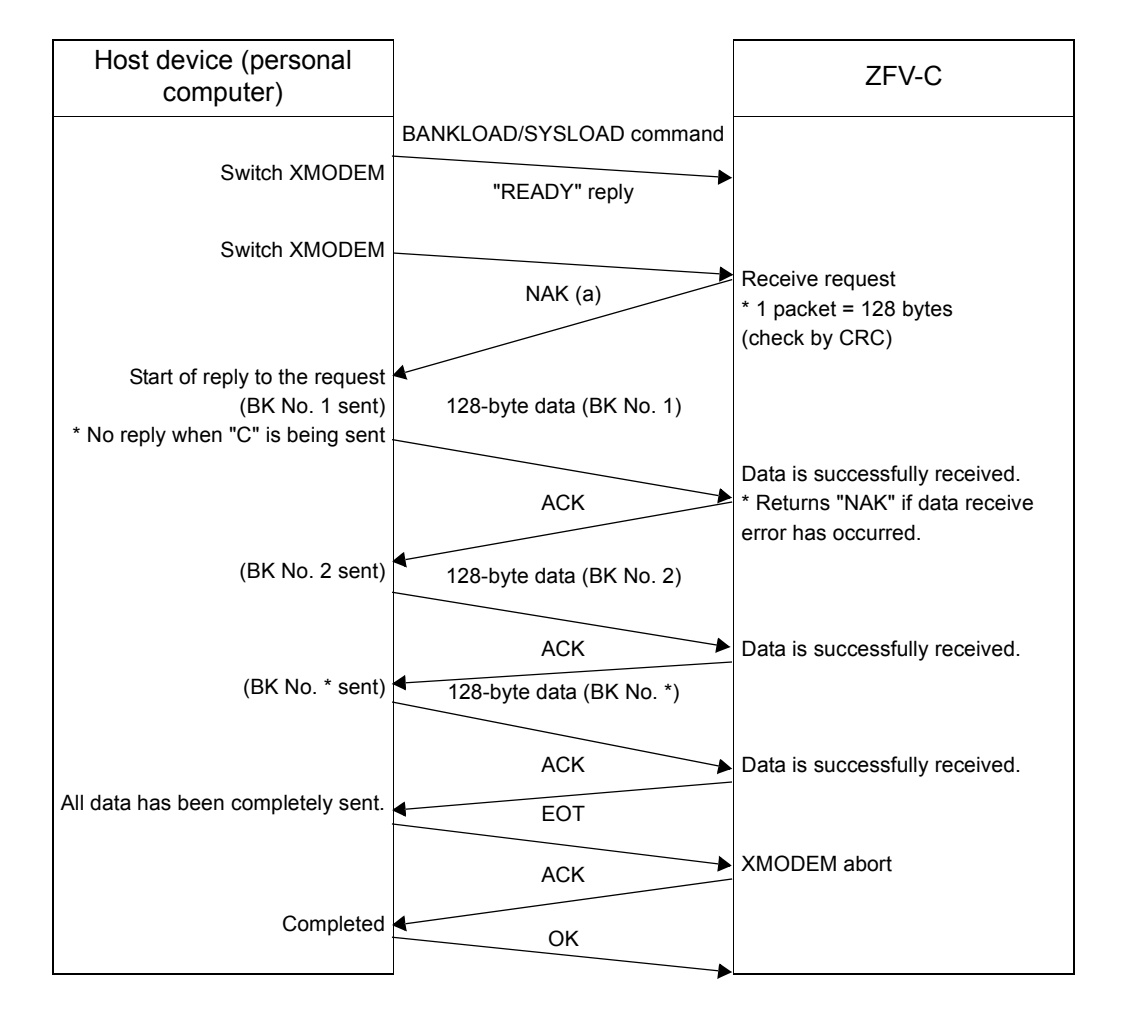

## **Example of Usage**

The following describes an example procedure to communicate by non-procedural commands using Windows standard tool HyperTerminal.

## **1. Start up HyperTerminal.**

HyperTerminal is located under [Program]-[Accessory]-[Communication].

(1) Enter an appropriate project name.

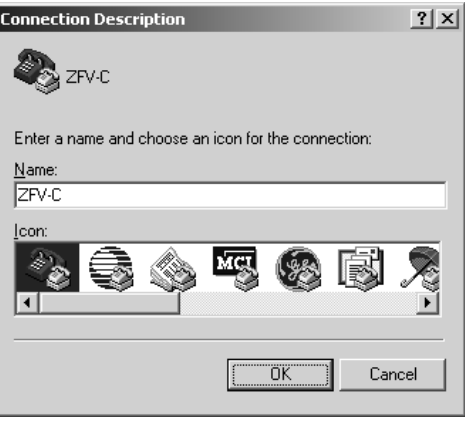

(2) Select the COM port connected to the ZFV-C in the Connect using field.

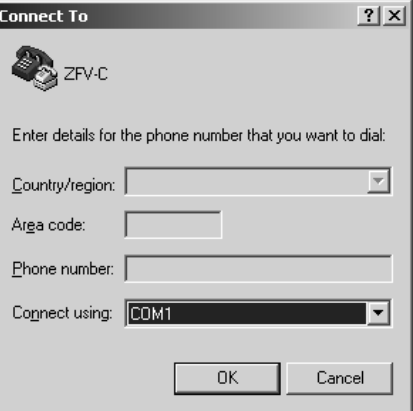

(3) Set the communication conditions.

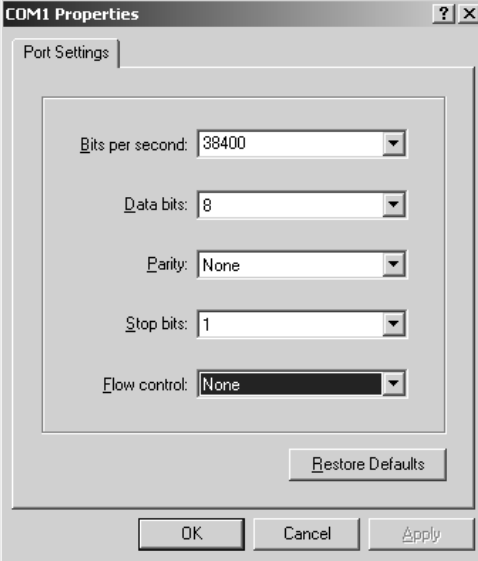

(4) HyperTerminal is started up.

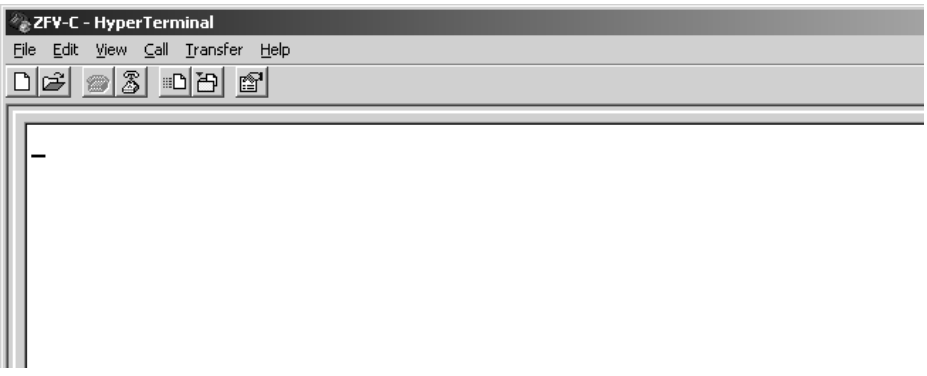

- **2. To facilitate command transactions, set echo and other communication conditions.**
- (1) Open [Property].

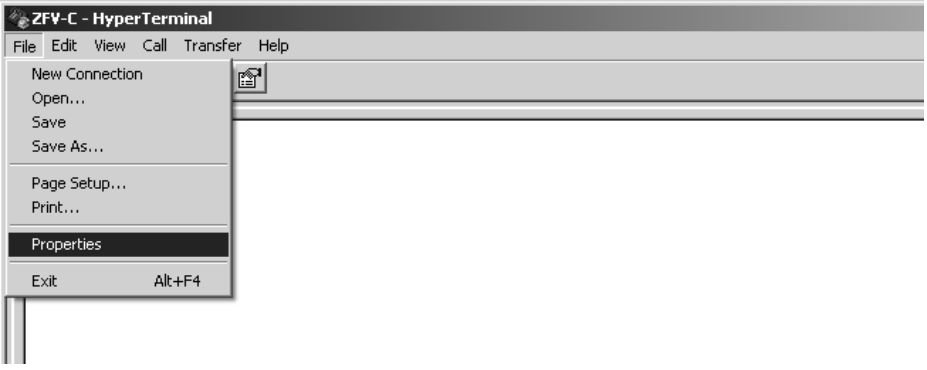

(2) Select the Settings tab, and then ASCII Setup.

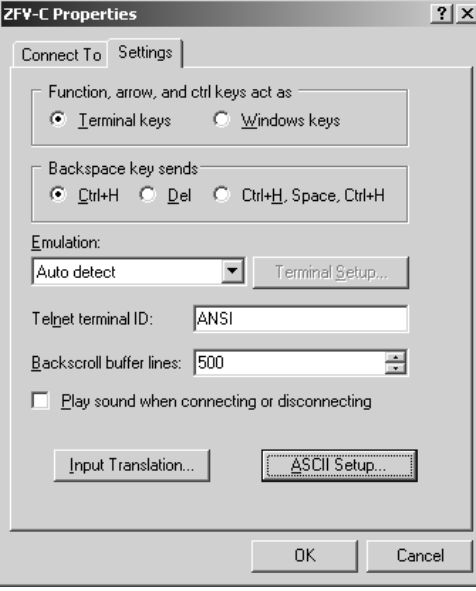

(3) Mark the following checkboxes, and click OK to complete the setting.

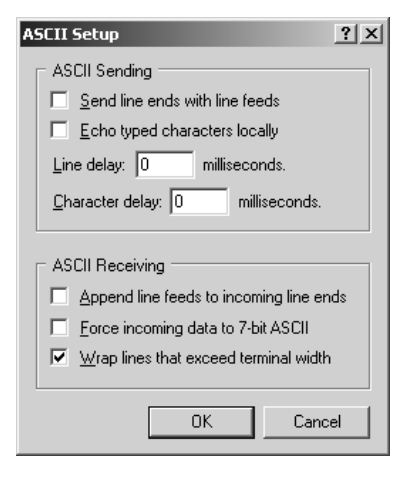

## **3. Set the communication conditions for the ZFV-C.**

(1) Set [System2]-[Communication] to match the above settings.

- **4. Switch the ZFV-C to the RUN mode.**
- 
- **5. Execute non-procedural communication.**

(1) Enter a command, and then press the return key.

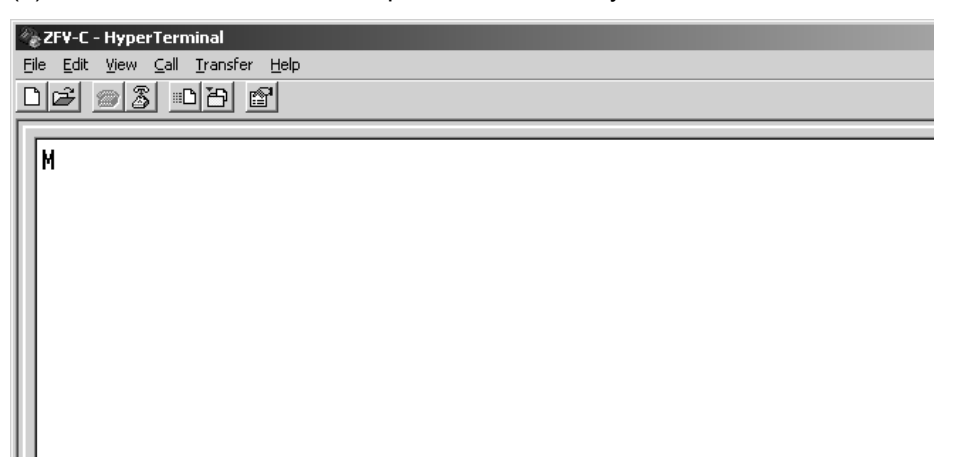

(2) The returned value corresponding to the command is returned from the controller.

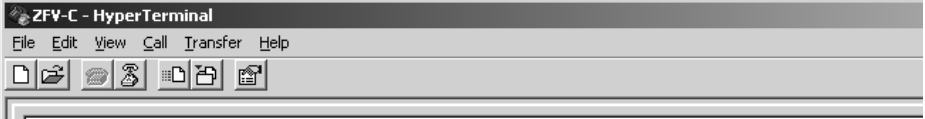

0K

MEMO

MEMO

MEMO

## **Revision History**

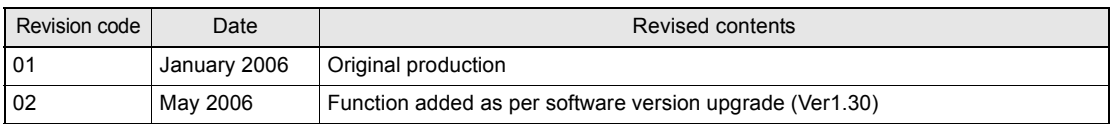

#### **OMRON Corporation**

**Industrial Automation Company**

#### **Sensing Devices Division H.Q.**

**Application Sensors Division** Shiokoji Horikawa, Shimogyo-ku, Kyoto, 600-8530 Japan Tel: (81)75-344-7068/Fax: (81)75-344-7107

#### **Regional Headquarters**

**OMRON EUROPE B.V.** Sensor Business Unit, Carl-Benz-Str. 4, D-71154 Nufringen, **Germany** Tel: (49)7032-811-0/Fax: (49)7032-811-199 **OMRON ELECTRONICS LLC** 1 East Commerce Drive, Schaumburg, IL 60173 U.S.A. Tel: (1)847-843-7900/Fax: (1)847-843-8568

#### **OMRON ASIA PACIFIC PTE. LTD.**

83 Clemenceau Avenue, #11-01, UE Square, 239920 Singapore Tel: (65)6835-3011/Fax: (65)6835-2711

#### **OMRON (CHINA) CO., LTD.**

Room 2211, Bank of China Tower, 200 Yin Cheng Road (M), Shanghai, 200120 China Tel: (86)21-5037-2222/Fax: (86)21-5037-2200

#### **Authorized Distributor:**

Printed in Japan. 0606-0.2M(0606)(M)